# **Accessing Books from Your LMS Quick Start Guide**

## What's New Page

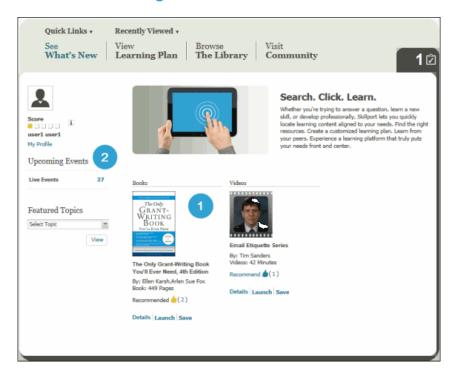

#### In the What's New page:

- 1. Book and video asset types display.
- 2. The **Upcoming Events** list includes Live Events (video assets), if applicable.

## Recently Viewed Items

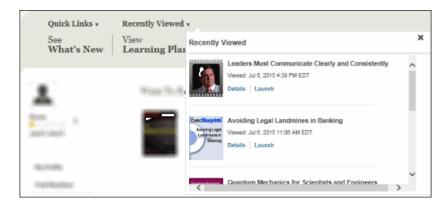

#### In the Recently Viewed Items:

• Book and video assets are included.

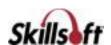

#### **Quick Links**

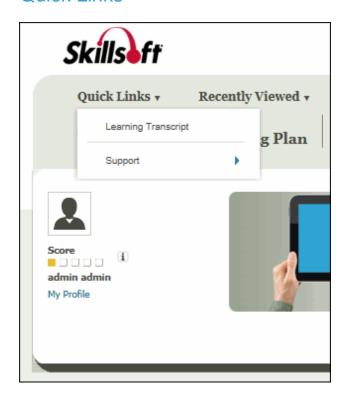

#### In the Quick Links menu:

The Quick Links menu includes the following items:

- Learning Transcript
- Support
- Custom Links, if available

## My Profile

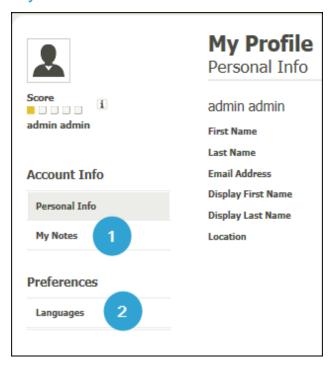

#### On the My Profile page:

- 1. In the My Profile section under Account Info, My Notes displays notes related to book and video assets.
- 2. Under Preferences, when you access Languages, the list of Additional Content Languages available includes languages associated with entitled book and video assets.

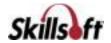

### **Featured Topics**

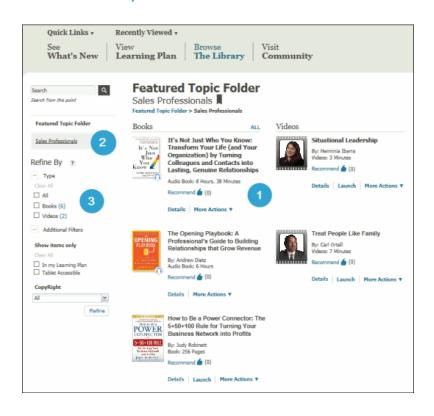

#### In the Featured Topics page:

- When a Featured Topics folder is selected, book and video assets to which the learner is entitled display.
- 2. Featured Topic Folders that contain book and video assets to which the learner is entitled, display in the left hand menu.
- The Refine By Type filter displays options for All, Books, and Videos.

## **Learning Transcript**

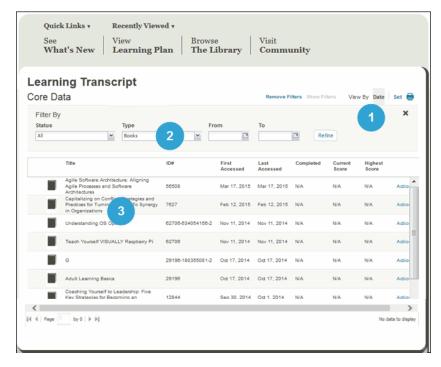

#### In the Learning Transcript page:

- 1. **View By** options allow you to sort by **Date**, or alphabetically by **Set**.
- The Filter By options allow you to filter by Status (Started, Completed or Not Started), asset Type (Book or Video), and the From/To date range.
- 3. Click a **Book or Video asset title** to open the asset's detail page.

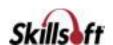

### **Learning Plan**

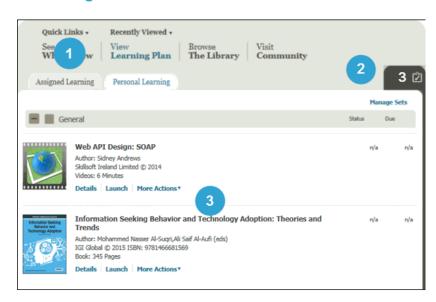

#### In the Learning Plan:

- 1. In the Assigned Learning tab and the Personal Learning tab, book and video assets display.
- 2. If there are no assets under the Assigned Learning tab, the entire tab is suppressed.
- 3. There must be pending book or video items in order for the To Do list to display.

### **Community Views**

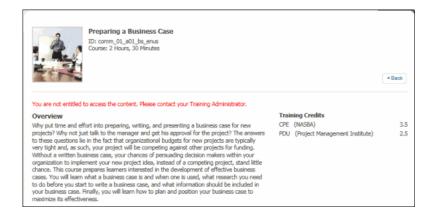

#### In Community Views:

- · All asset types display in the Community related access points. However, only book and video assets can be launched.
- If you click Launch in other asset types, a message displays indicating you are not entitled to the content.
- If you click **Details**, the asset Details page displays, but you cannot launch or save the asset from the Details page.

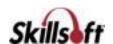

## **Browse the Library**

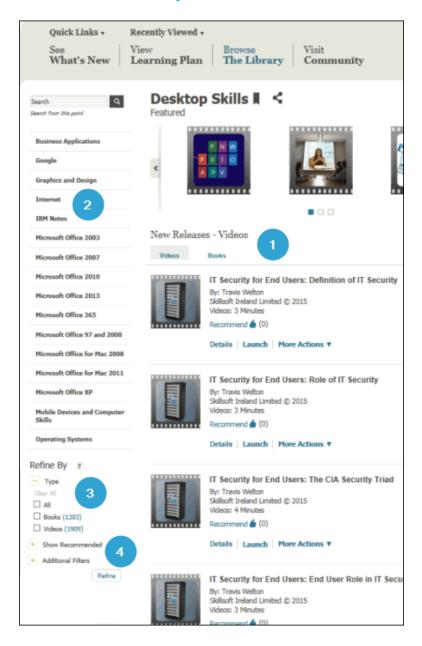

#### When accessing Browse the Library:

- 1. Featured assets and New Releases show book and video assets to which the learner is entitled.
- 2. The list of **Categories** in the left menu displays folders and sub-folders that contain book and video assets to which the learner is entitled.
- 3. The **Refine By Type** filter displays book and video asset types to which the learner is entitled.
- 4. The **Refine By** filter allows you to filter by assets recommended by Community members.

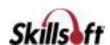

#### Search Filters

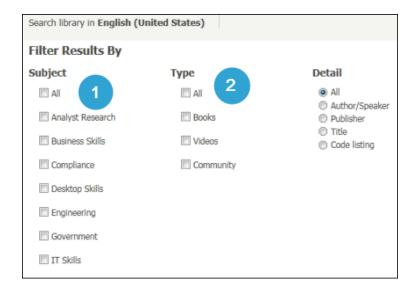

#### In the Filter Results By page:

Search filters show book and video assets to which the learner is entitled.

- 1. Categories under the **Subject** heading display Library folders which contain books and video assets to which the learner is entitled.
- 2. Options available under the Type heading include All, Books, Videos, and Community.

#### Search Results

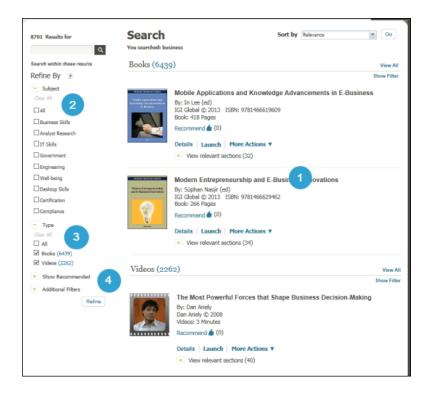

#### In the Search Results page:

- 1. Book and video assets that meet the search criteria, and to which the learner is entitled are returned.
- 2. The Refine By Subject list includes categories that contain book and video assets that meet the search criteria and to which the learner is entitled.
- 3. The Refine By Type list includes Books, Videos, or All options.
- 4. The Refine By filter allows you to filter by assets recommended by Community members.

Note: Refining a search by Community options under Show Recommended or **Include Comments** does not limit the results to book or video assets. However, if you attempt to launch an asset other than a book or video, the message, "You are not entitled to access the content. Please contact your Training Administrator," displays.

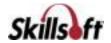